# **Claim Lodgement (Employee)**

A Quick Guide to filing a claim as an employee on EmPOWER

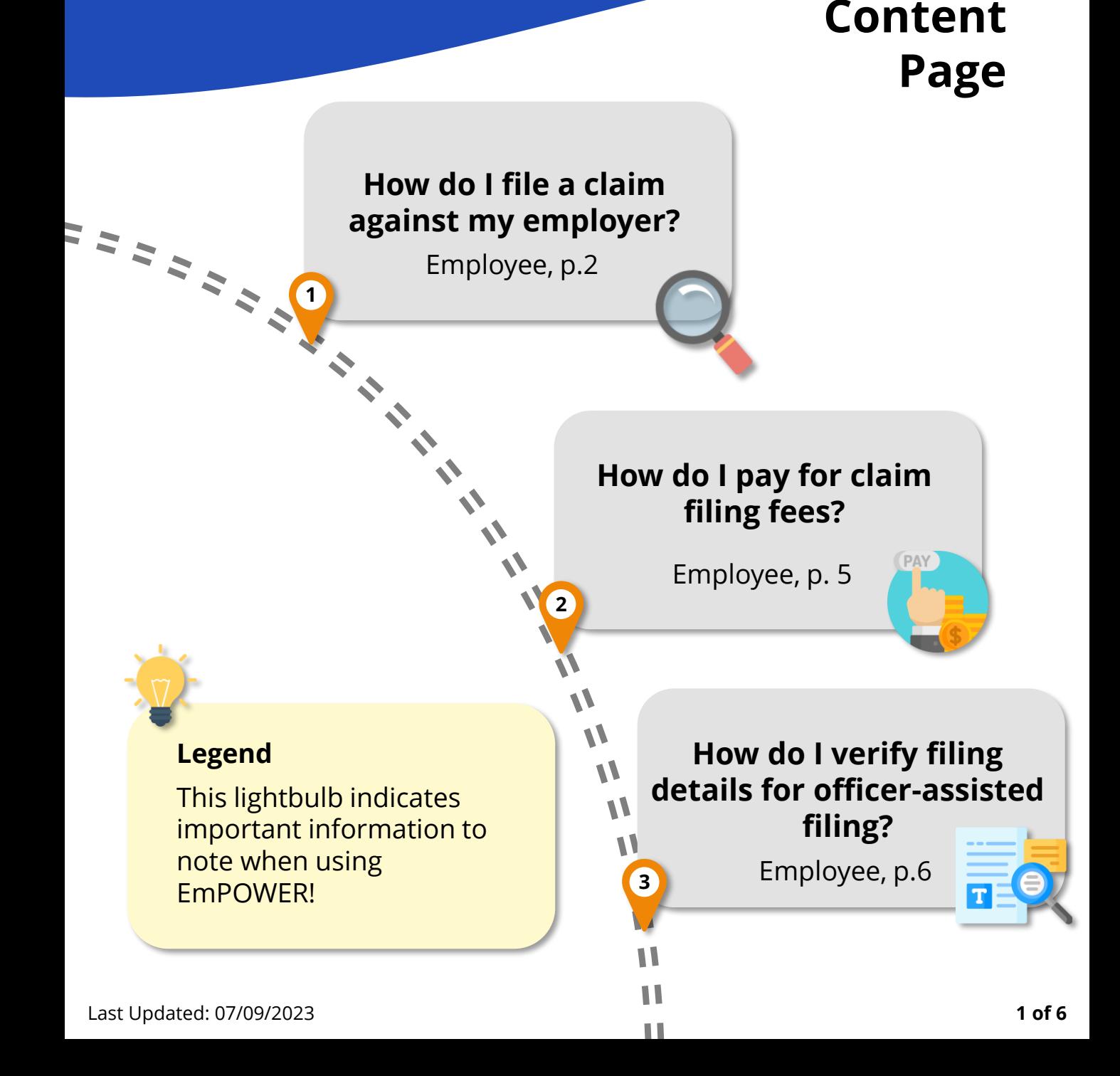

## **How do I file a claim against my employer?**

For Employee

#### **Access TADM eServices Website**

Go to TADM eServices Website (www.tal.sg/tadm/eservices) and select your persona  $\odot$  Employee  $\|$ .

In the table of eServices, click on File a claim and you will be directed to log in with **Singpass** to file your claim.

#### **Eligibility Check**

Fill in the fields under the **Employment Information** section.

• If you are not currently in employment, proceed to select the **"Reason for leaving employment"**

Under **Claim Item** section:

- Select the "Dispute Type" and respective "Claim Item". Proceed to fill in the additional fields.
- Click  $\Theta$  Add claim period if claim item has multiple claim periods. For example, you are filing a salaryrelated claim for January to March 2023.
- Click  $\Theta$  Add another claim item to file more than one claim item. For example, you are filing a salary-related claim and a dismissal claim.

### **#2**

#### **Submit a Claim**

You will be redirected to the **Submit a Claim** page. Click on  $\frac{1}{\text{start}}$  to begin the claim filing process.

An employee may file a claim for Employment (salary-related) and / or Dismissal claim, against an employer.

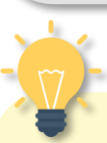

**#3**

**#1**

#### **Are you still in employment?**

**Dismissal** claims can be filed after you have left employment. Select "**No**" to the question "**Are you still in employment**" if you wish to file a dismissal claim.

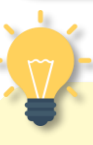

#### **How do I file Multiple Claims?**

You may file both an Employment and a Dismissal claim concurrently.

Separate filing fee applies to Employment and Dismissal claims.

## **How do I file a claim against my employer?**

For Employee

#### **#4**

#### **Verify Particulars Stage**

Click on Retrieve MyInfo to be redirected to login with your Singpass. The **Personal Information** section will be auto populated with your details.

At the **Employer Information**  section, fill in the Company UEN and click Q Retrieve Company Details to auto-populate the fields.

*Alternatively, find the company UEN via the [Search UEN](https://www.uen.gov.sg/ueninternet/faces/pages/uenSrch.jspx) website or [https://www.uen.gov.sg/ueninternet/faces](https://www.uen.gov.sg/ueninternet/faces/pages/uenSrch.jspx) [/pages/uenSrch.jspx](https://www.uen.gov.sg/ueninternet/faces/pages/uenSrch.jspx)*

**#6**

#### **Claim Detail Stage**

. populated based on the information The claim items will be autoprovided earlier.

Click on the individual **"Claim Item"**  to view additional fields.

> Claim Item 1 - Payment of salary

**#5 #5**

#### **Employment Detail Stage**

Fill in the fields under the **Employment Detail** section:

• Some fields will be autopopulated from the information provided earlier.

#### **How do I save my application?**

Throughout the application, click **A** save **d** at the bottom of the page to save the details you have provided to return to the application at a future date. The draft will be saved for 5 working days.

## **How do I file a claim against my employer?**

For Employee

#### **#7**

#### **Claim Item**

Provide additional detail on the claim items indicated in the eligibility check stage.

- For **Employment Claims**, provide the claim period(s). If required, click  $\Theta$  Add claim period . Make use of the calculator tool to  $t$ calculate the claim amount.
- For **Dismissal Claims**, state the reasons for wrongful dismissal in detail. If needed,  $\odot$  Add dismissal reason

File multiple claim items by clicking

**#9**

#### **Review Stage**

Scroll down the page to review the information that you have provided at each stage.

At the header of each section, click  $\boxtimes$  Edit to be redirected to the stage you wish to edit.

Once you have verified all information, click  $\boxed{\text{submit} \rightarrow \text{to}}$ complete the filling process.

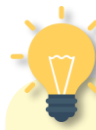

#### **Are the Claim Details correct?**

Do ensure that the claims and employer details are accurate as claim details will be sent to your employer to respond to the claim.

#### **#8**

#### **Supporting Documents**

Include any supporting documents required for your claim by clicking ON 1 Upload Files

Drag and drop or browse files Drag and drop or browse files<br>JPG, PNG, JPEG, PDF, DOCK, XLSX, CSV, MSG, PPT, PPTX, TXT, MP3, WMA, M4A, WAV, MP4, WMV, MPEG on Each file size must not exceed SMR

Select the **Category of Document**  and click  $\left($  Attach to upload the document.

#### **How do I make payment?**

You will be redirected to pay the claim filling fees**.** If filling fees are not paid within 3 working days from date of case creation, the case will be cancelled.

### **How do I pay for claim filing fees?**

For Employee

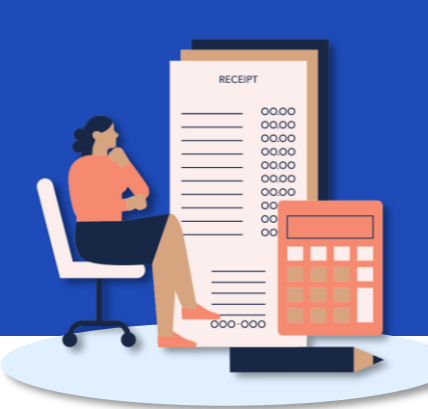

**#1**

#### **Make Payment for Filing Fees**

You will be directed to pay the filling fee(s) after filing the claim.

Alternatively, you may access your dashboard to make payment:

- 1. Under "**My Next Steps**", there will be a notification to make payment for the claim filling fees.
- 2. Under "**My Cases**", where you can click "**View All**" for the full list of cases, identify the Claim with status **"Pending Fee Payment**". Click on view case to make payment.

You will be redirected to the Payment Details page.

**#3**

#### **Online Payment Service**

You will be redirected to the Online Payment Service page. Select Payment Mode as **Credit Card** or **Debit Card**.

 $C$ lick on  $\left| \right|$  continue  $\left| \right|$  to fill in your card details before clicking to complete payment.

**#2**

#### **Payment Details and Review**

Select the fee(s) you wish to make payment for by clicking the checkbox and check the **Total Amount Payable**.

Click  $Next \rightarrow$  to be redirected to the **Review Page.**

Once you have reviewed and declared all information to be accurate, click click here for payment via Debit/Credit Card to make payment online.

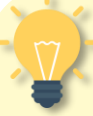

#### **How do I make payment in person?**

If you are unable to make payment online, head down to **TADM Services Centre** to make payment in person using VISA, MasterCard, EZ Link, NETS@FlashPay and NETS. Cash is not accepted. Indicate by clicking the checkbox below:

 $\Box$  I am unable to make the payment online. I would make the payment at TADM Services Centre.

### **What's Next?**

Please allow **3-5 working days** for our officers to process your claim.

You will be notified of the next steps accordingly via your preferred communication channel.

### **How do I verify filing details for officer-assisted filing?**

**#1**

For Employee

#### **Access TADM eServices Website**

To verify filing details after an Advisory Officer has input the claim form on your behalf, access TADM eServices [\(www.tal.sg/tadm/eservices](http://www.tal.sg/tadm/eservices)) and select your persona  $\odot$  Employee

In the table of eServices, click on Dashboard and you will be directed to log in with **Singpass** to access the system dashboard.

#### **Verify Filing Details**

Navigate the different stages to review information recorded by the Advisory Officer and make amendments, if needed.

- **Verify Particulars:** Review personal information, addresses, employer information and employer contact details.
- **Employment Detail:** Review employment information.
- **Claim Detail:** Review claim item(s) and upload supporting documents (if needed).

### **#2**

#### **Access the Case**

Under "My Cases", identify the case that requires your verification. The case status will be "**Draft**".

Click on **View Case** to begin verifying filing details.

### **#4**

**#3**

#### **Review Stage**

After reviewing each stage, you will be directed to review all information.

At the header of each section, click  $\mathbb{Z}$  Edit to be redirected to the stage you wish to edit.

Once you have verified all information, click  $\frac{S_{\text{submit}}}{S_{\text{submit}}}$  to complete the verification process.

#### **What's Next?**

You will be redirected to pay for the claim filling fees**.** If filling fees are not paid within **3 working days**, the case will be cancelled.

Please refer to the previous section for detailed steps.